#### **REUNIONES ZOOM DESDE PAIDEIA PARA TALLERES DE SEMINARIO DE TESIS**

María Fernanda Guerrero

## **PARTE I: ¿Cómo crear un grupo en un curso? 1**

1. Un docente de cada taller (de preferencia el coordinador) debe ingresar desde Paideia al curso de Seminario de tesis 1 o 2 (*seleccionar solo un curso para crear el grupo*) y hacer clic en **Edición**

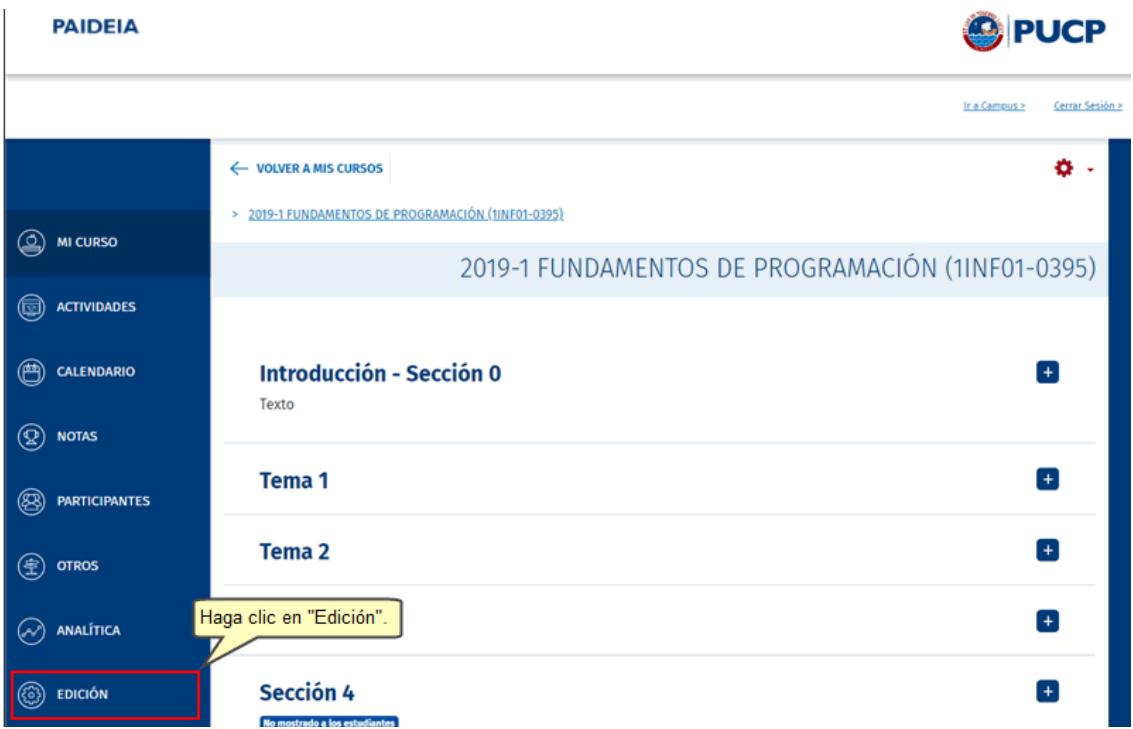

<sup>1</sup> Desde Paideia: http://agora.pucp.edu.pe/tutorial/campusvirtual/respuesta.php?id=10185

#### 2. Seleccionar**Grupos de trabajo**

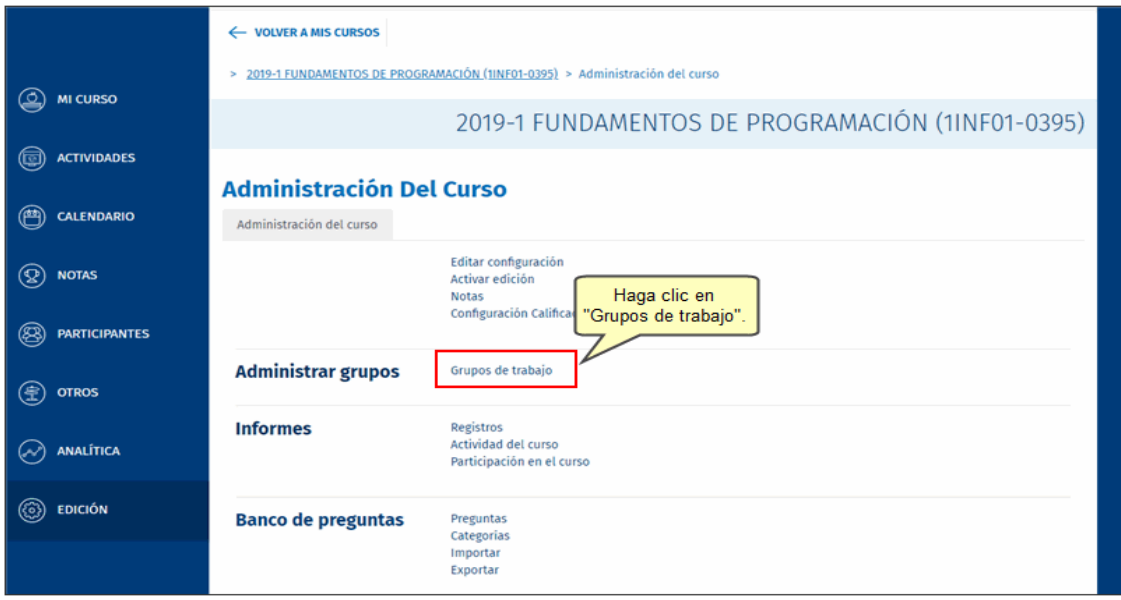

3. Hacer clic en el enlace **Crear grupo**\*

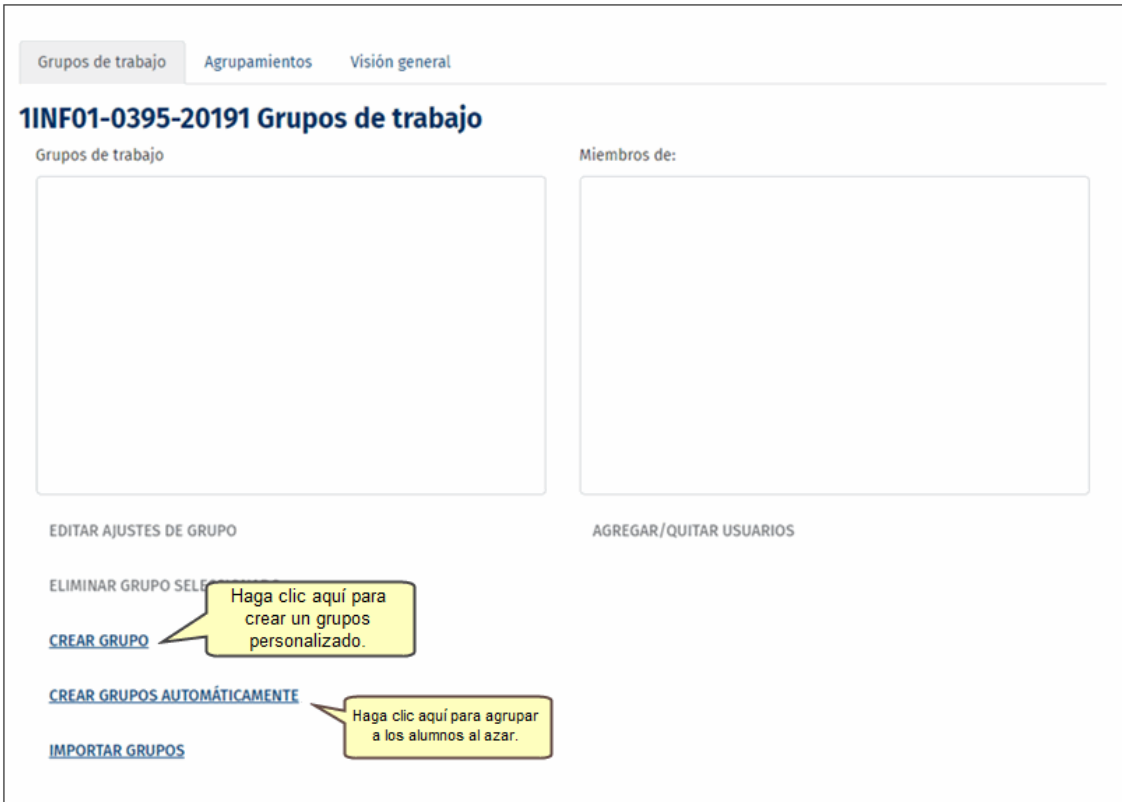

\*No considerar *Crear grupos automáticamente*, ya que el docente que cree el grupo deberá seleccionar manualmente al resto de miembros de su taller (asesores y asesorados) que se encuentren inscritos en el curso de Seminario de tesis (1 o 2) seleccionado para crear el grupo.

El resto de asesores y asesorados que no se encuentren inscritos en el curso de Seminario de tesis seleccionado deberán ser invitados al realizar una reunión de Zoom(esto se indicará en la PARTE II)

4. Al dar clic en **Crear grupo** se mostrará una nueva pantalla en la que **deberá rellenar los datos de configuración para crear al grupo\*\***

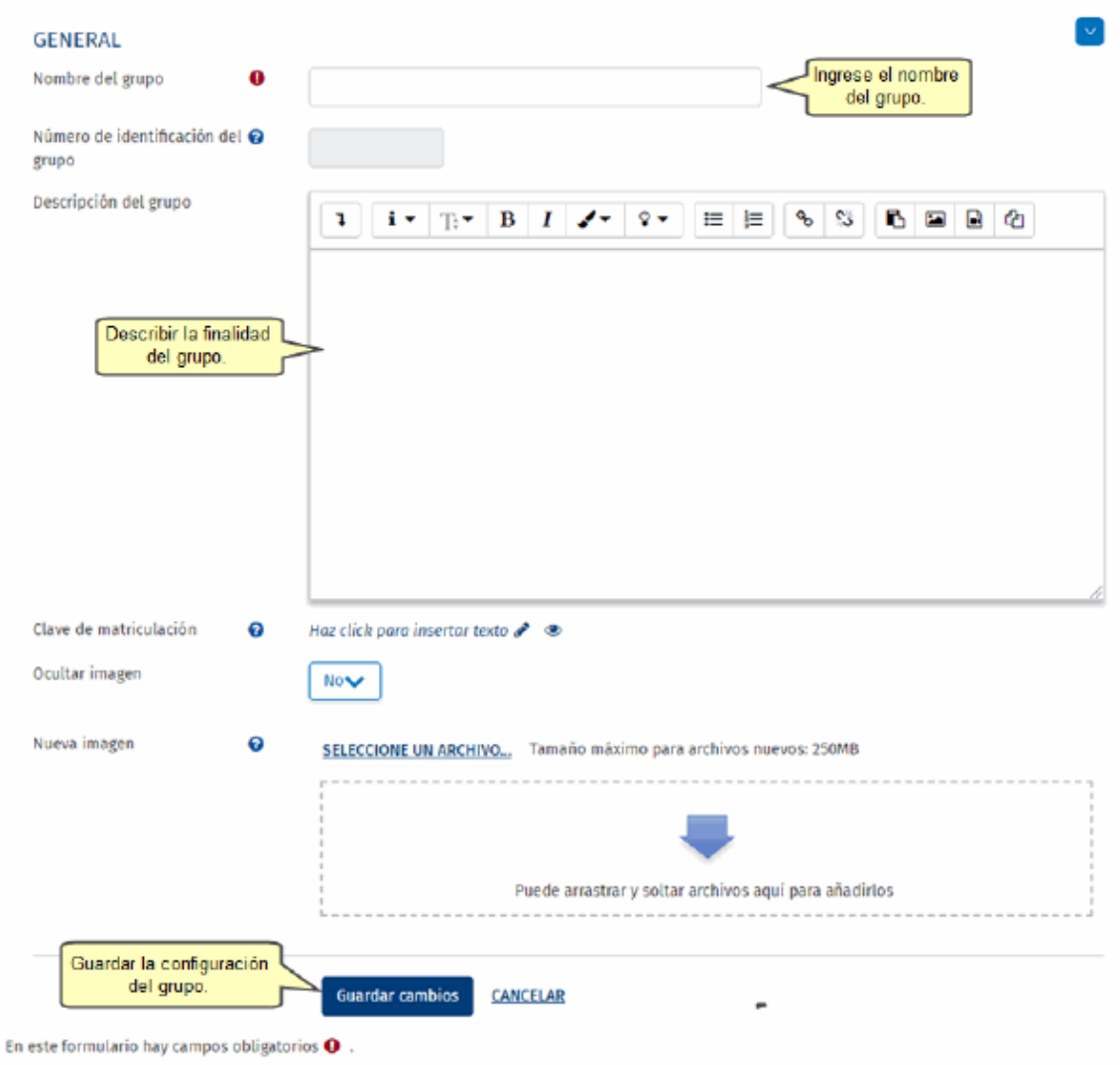

\*\*Se recomienda colocar como nombre del grupo: *Taller XX*, donde XX representa el número de taller asignado para el semestre.

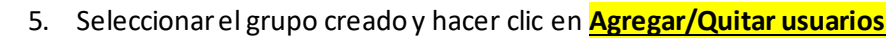

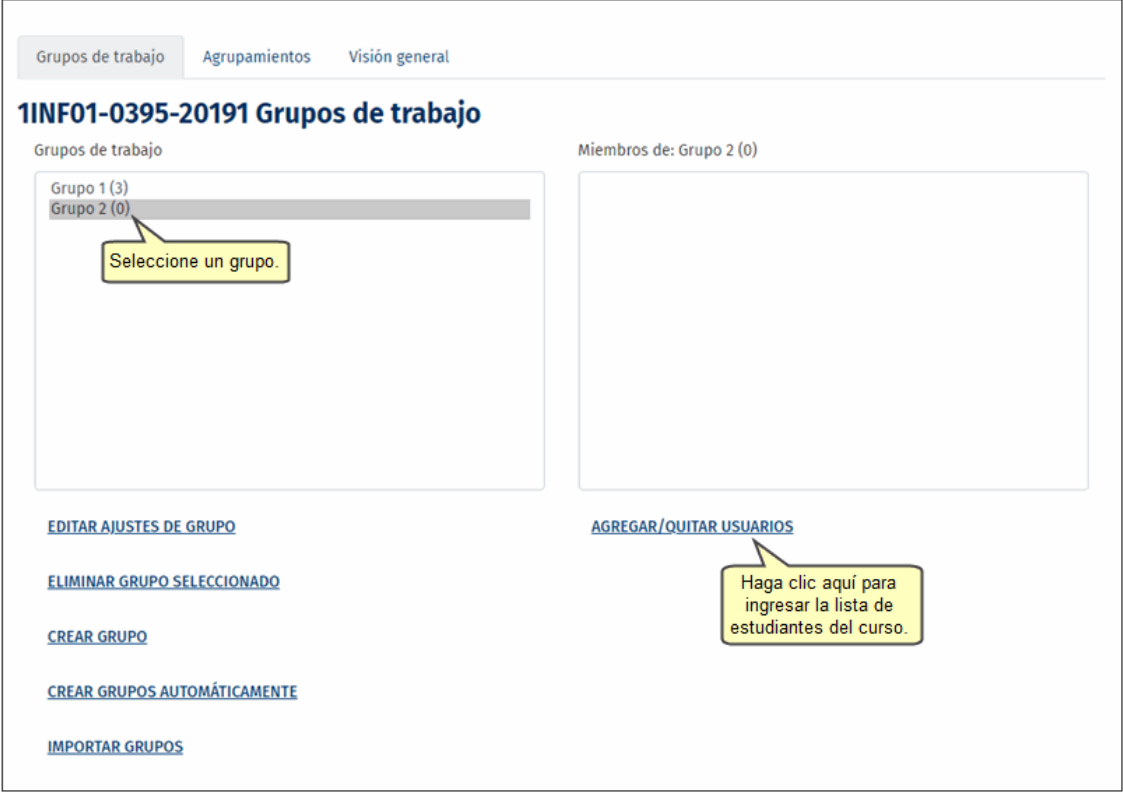

# 6. Luego, **seleccionarlos integrantes** de cada grupo

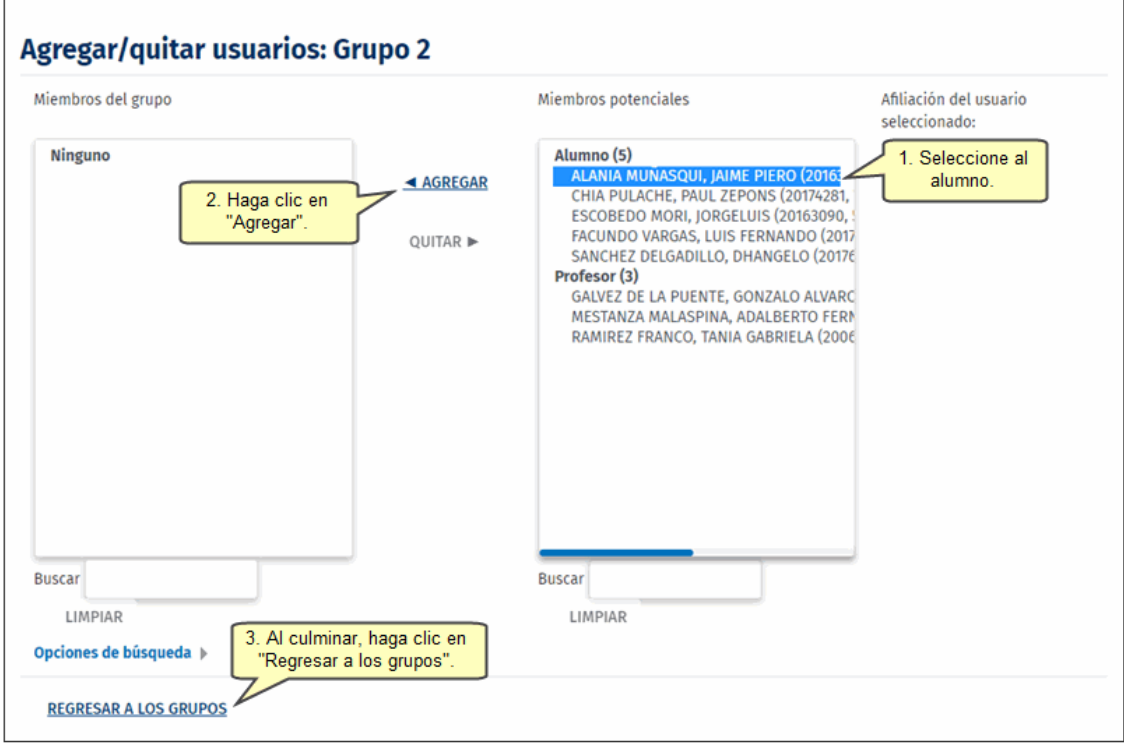

7. En la **barra de la derecha**podrá observar la relación de estudiantes que conforman el grupo creado

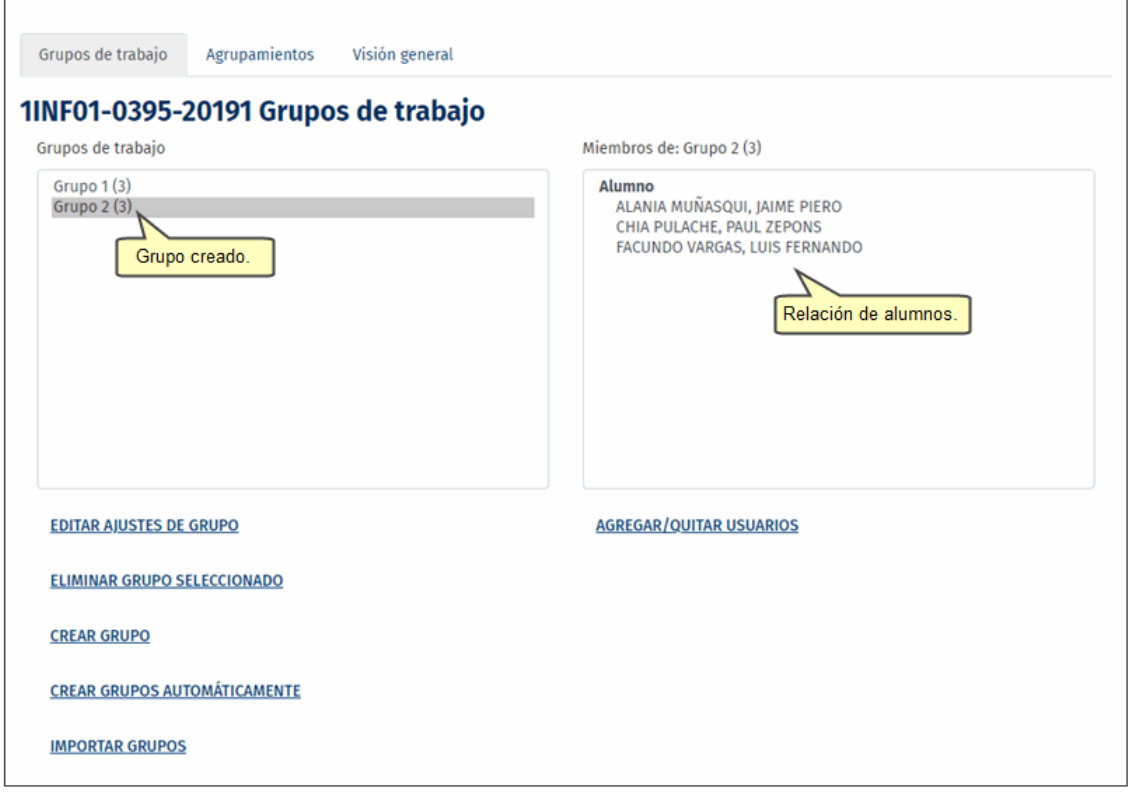

## **PARTE II: Creación de una reunión de Zoom desde Paideia<sup>2</sup>**

1. Ingresar al curso de Seminario de tesis (1 o 2) en el cual se creó el grupo de la PARTE I y dirigirse a la opción **Activar edición**

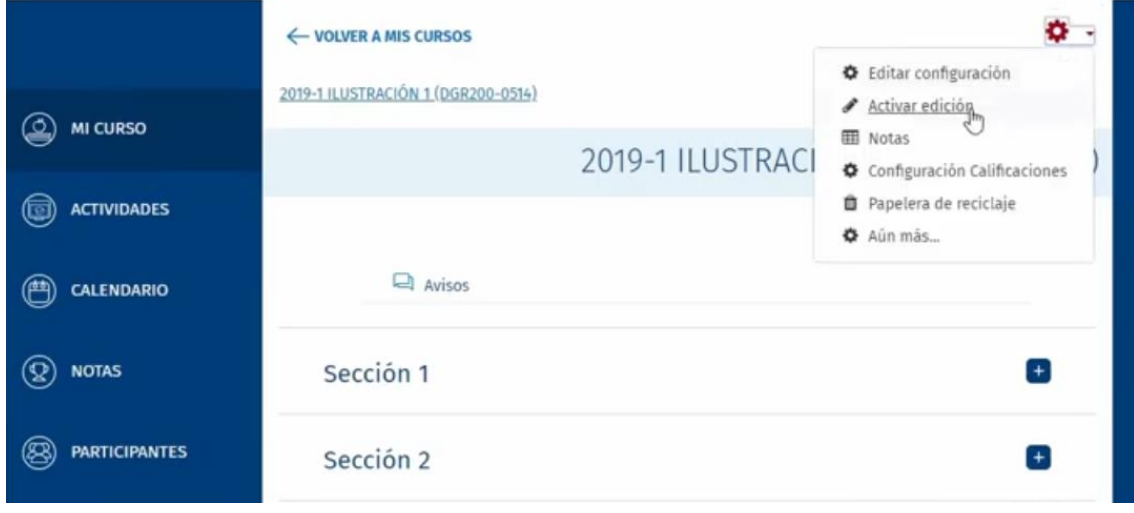

2. Dar clic sobre el botón que contiene una cruz, el cual **Añade una actividad o un recurso\***

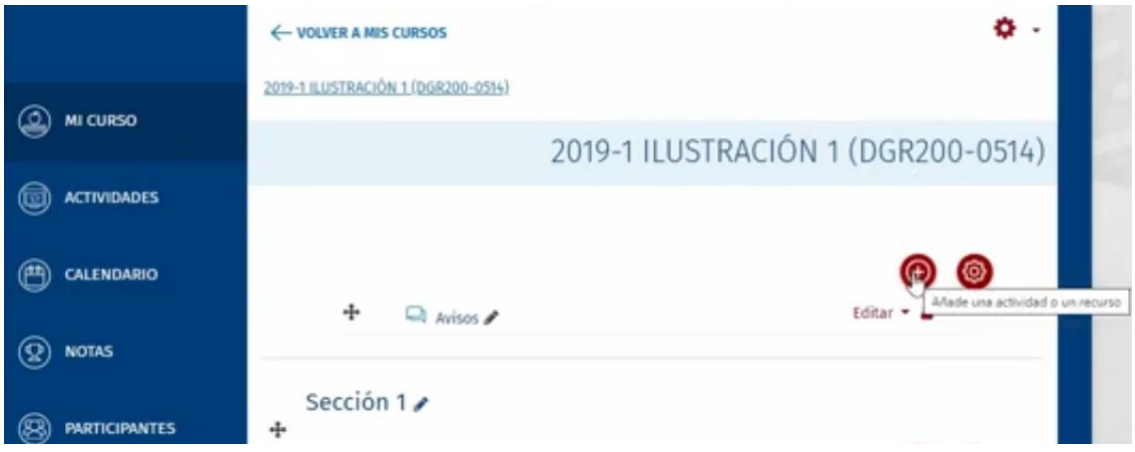

\*Usted puede decidir en qué sección/sesión/semana añade la actividad (según como se haya dividido el curso).

<sup>2</sup> En[: https://www.youtube.com/watch?v=pXq4-ZdSJlY](https://www.youtube.com/watch?v=pXq4-ZdSJlY)

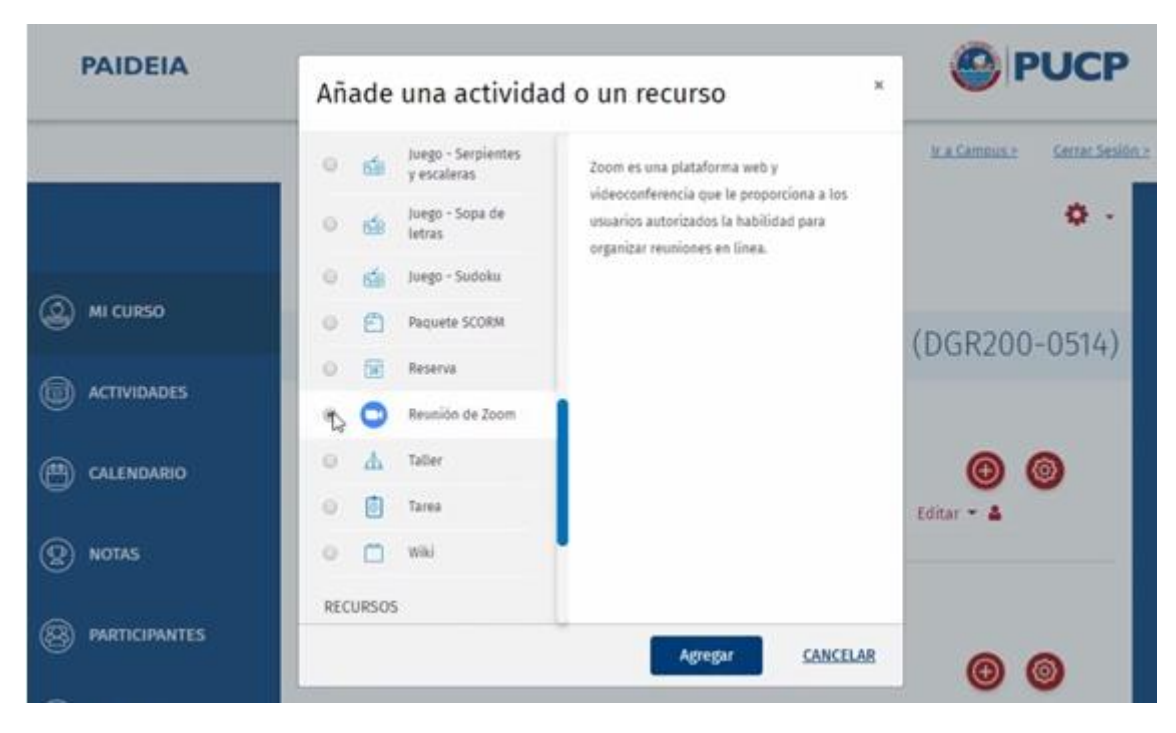

## 3. Seleccionar la opción **Reunión de Zoom** y dar clic en **Agregar**

#### 4. Luego, **indicar el Tema y Descripción** de la reunión\*\*

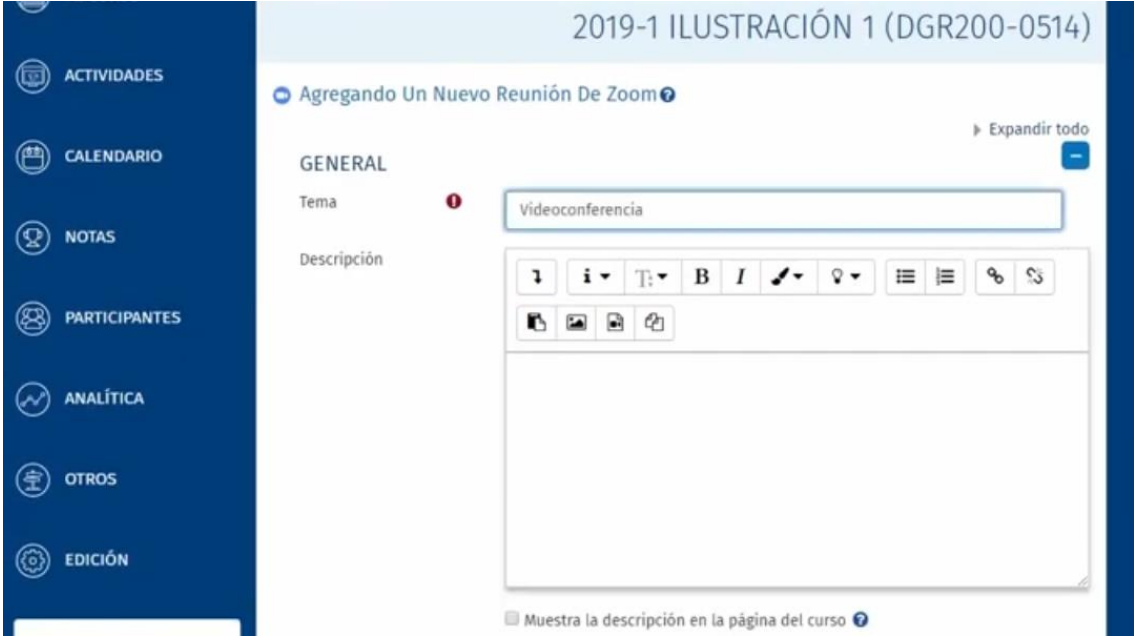

\*\*Se recomienda incluir en el tema: **"[…] -** *Taller XX"***,** donde XX representa el número de taller asignado para el semestre, y así se evitan confusiones de reunión entre talleres.

## 5. Además, **llenar la siguiente información**:

- a. Cuándo: debe registrar la fecha y hora planificada para la clase virtual
- b. Duración: registra el tiempo de la duración de la clase
- c. Contraseña: para acceder a la reunión (de preferencia no marcarlo)
- d. Alojar video: seleccionar "Activo" si desea que el video se pueda grabar una vez finalizada su reunión.
- e. Participantes en video: "Activo" para que pueda ver a los miembros de la reunión por video.
- f. Opciones de audio: seleccionar "VoIP y Telefonía" (permite conectarse desde PC/laptop y celular)
- g. Opción de reunión: si desea que los integrantes del curso se conecten antes que el "anfitrión", seleccione la opción "Permitir unirse antes que el anfitrión", sino solo podrán conectarse luego de que el "anfitrión" haya ingresado a la sesión.\*\*\*
- h. Hosts alternativos: permite programar reuniones y designar a otro usuario con licencia en la misma cuenta para comenzar la reunión si el principal "anfitrión" no puede hacerlo.

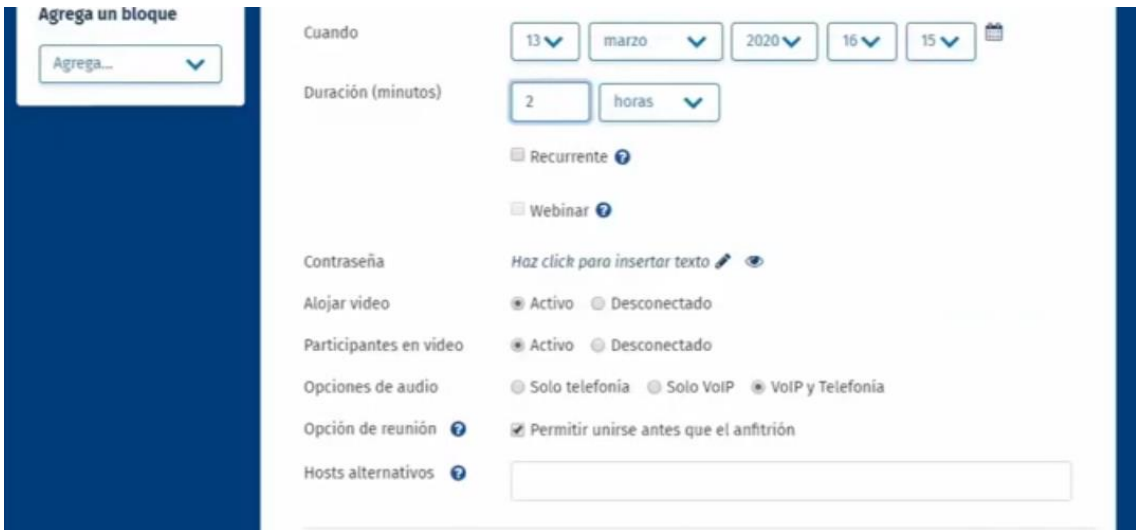

\*\*\*Anfitrión= docente que crea la reunión de Zoom en Paideia.

6. **Como Seminario de tesis 1 y 2 son cursos al cual todos los asesores y asesorados tienen acceso, el anfitrión debe restringir la reunión de Zoom solo a su grupo de interés.** 

- a. Primero, **debe haber creado previamente su grupo** en su curso Seminario de tesis seleccionado (1 o 2) (ver PARTE I: ¿Cómo crear un grupo en un curso?)
- b. Segundo, ingresar a **Restricciones de acceso**

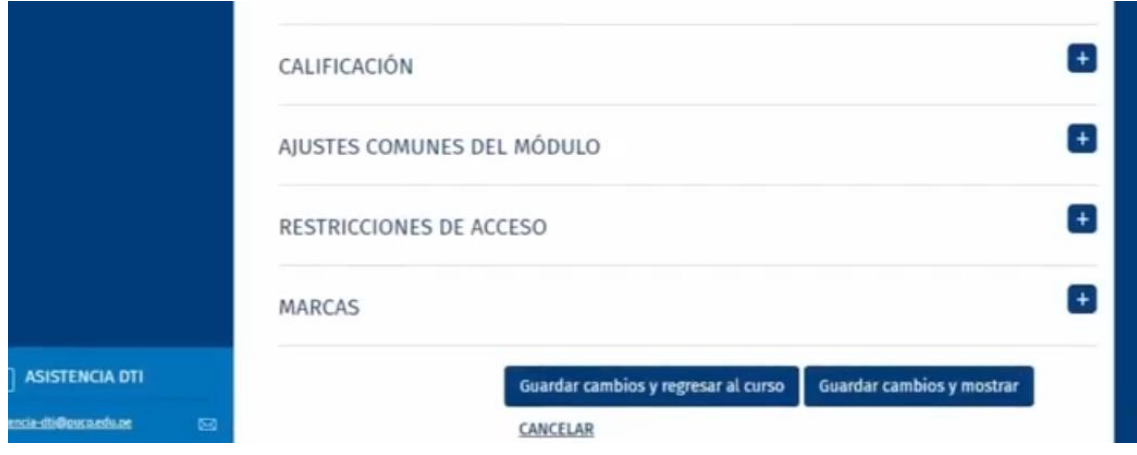

7. Elegir la opción **Grupo**

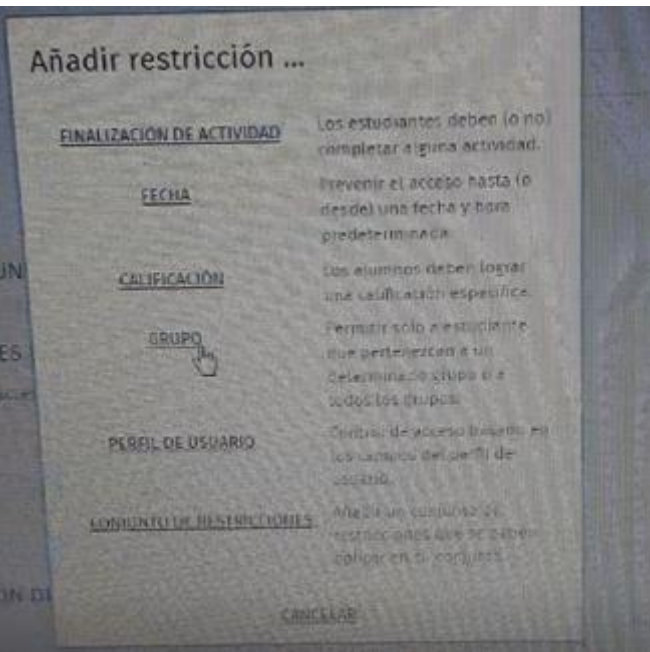

- 8. Después, seleccionar lo siguiente:
	- a. El estudiante **debe** cumplir lo siguiente
- b. Grupo: seleccionar el grupo de su taller de tesis que ha creado.
- c. Clic en Añadir restricción

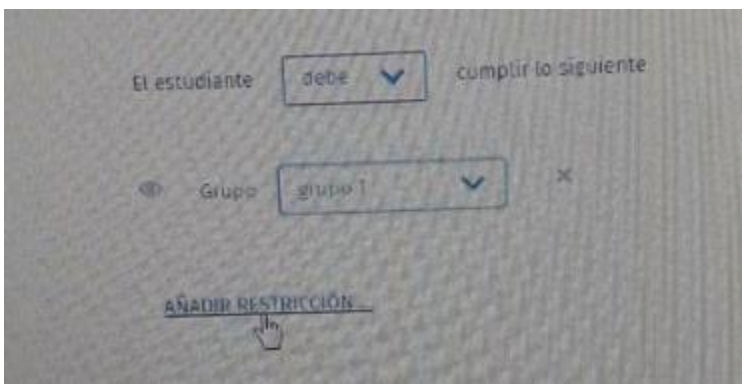

9. Dar clic en **Guardar cambios y mostrar**\*\*\*\*

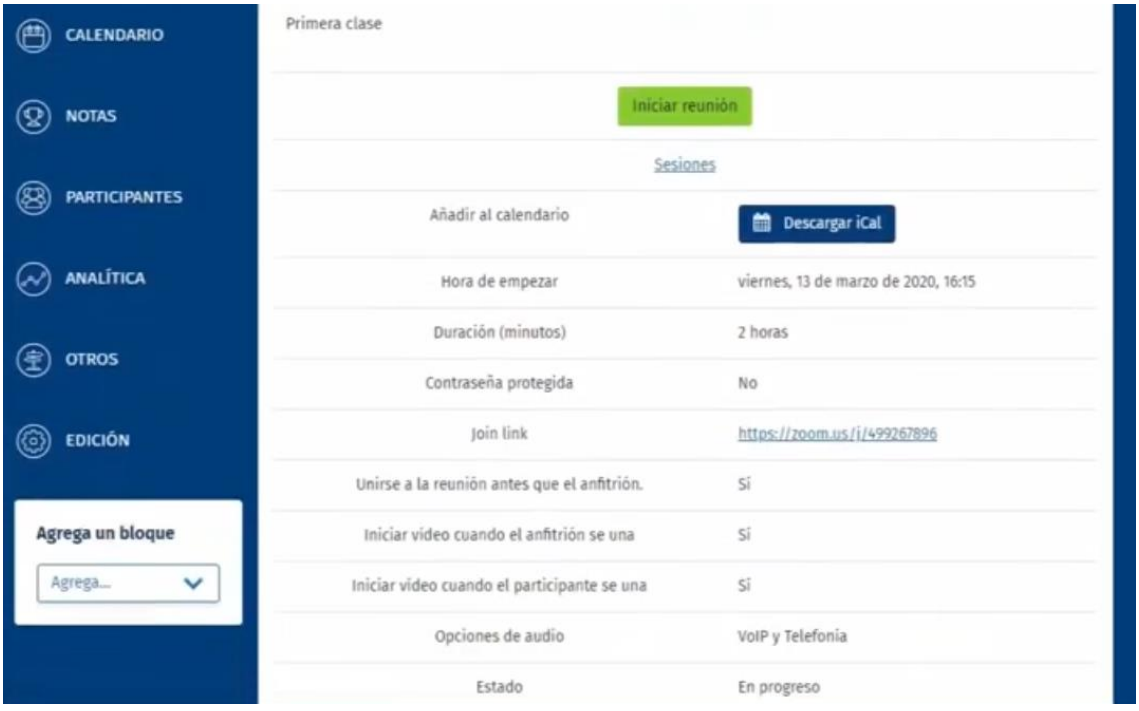

\*\*\*\* Para permitir que asesores y asesorados que no se encuentran inscritos en el curso de Seminario de tesis seleccionado participen también de la reunión de Zoom, se debe **compartir la reunión** enviándoles el enlace que aparece en *Join link*.

10. Finalmente, podrá ver la reunión de Zoom de su taller en la sección/sesión/semana creada (según como se haya dividido el curso)

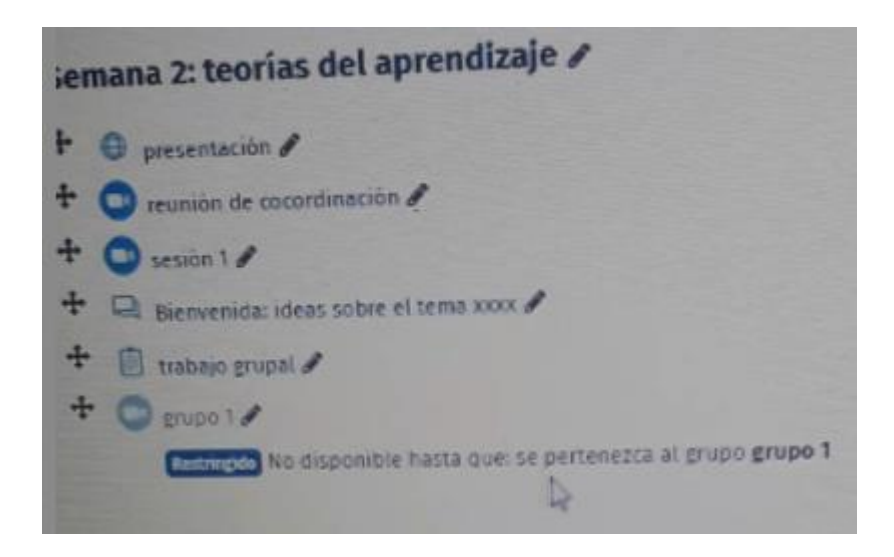

## *ENLACES DE APOYO: ¿QUÉ HACER DURANTE Y DESPUÉS DE LA REUNIÓN DE ZOOM DESDE PAIDEIA?*

→ Recuerden que es importante grabar las reuniones que tengan como taller y compartirlas como URL en Paideia. Para ello, deben considerar los siguientes enlaces:

#### **PARTE III: Uso del Zoom**

**<https://www.youtube.com/watch?v=GmnUHcul6HQ>**

#### **PARTE IV: Finalizando mi clase Zoom en PAIDEIA**

**<https://www.youtube.com/watch?v=UkqaGmzTC-A>**

**PARTE V: Compartiendo mi grabación Zoom con mis alumnos**

**<https://www.youtube.com/watch?v=QGJSmPLS2WM>**